# **Kurzanleitung zum digitalen Klassenbuch "WebUntis" für Eltern**

Wir nutzen unser digitales Klassenbuch "WebUntis" seit Anfang des Schuljahres 2021/ 22. Dabei können Sie es auch benutzen und eine Übersicht unseres digitalen Klassenbuchs haben!

### **Einführung**

## **1.** Was ist WebUntis?

WebUntis ist ein elektronisches Klassenbuch, das Ihnen die Möglichkeit bietet, sich online und unabhängig von Ihren Arbeitszeiten über die Leistungen und das Verhalten des Kindes in der Schule zu informieren.

## **2.** Welche Möglichkeiten bietet WebUntis?

Sie können mit Hilfe unseres digitalen Klassenbuches beispielsweise:

- Stunden- und Vertretungsplan Ihres Kindes einsehen
- Fehlzeiten und Verspätungen Ihres Kindes ansehen
- die Übersicht der Hausaufgaben haben
- **3.** Ist WebUntis ein sicheres System?

Ja, denn nicht jeder Benutzende darf alles:

Sie können NUR die Informationen einsehen, die persönlich Ihrem Kind betreffen.

# **4.** Welche Zugangsmöglichkeiten gibt es?

Der Zugriff auf WebUntis erfolgt online über einen Webbrowser wie z.B. Chrome, Firefox oder Safari. Hierfür sollte die aktuellste Version des jeweiligen Browsers genutzt werden. Der Zugriff kann auch über die "Untis Mobile App" (Download im App-Store oder bei Google Play) erfolgen. Wir empfehlen den Zugriff über den Webbrowser statt über die mobile Version, da diese ausgereifter ist.

## **Registrierung**

Hier finden Sie nun eine Anleitung zur Selbstregistrierung in WebUntis. Sie benötigen hierfür die E-Mail-Adresse, die Sie bei uns hinterlegt haben. Sollte uns bisher noch keine E-Mail-Adresse vorliegen, können Sie dies gerne über unser Sekretariat nachholen (E-Mail: [rs.hohenstein@stadt.wuppertal.de\)](mailto:rs.hohenstein@stadt.wuppertal.de).

Link: [www.webuntis.com](http://www.webuntis.com/) → Schulname: Städt. Realschule Hohenstein, Wuppertal **ODER** direkt zum Link: hektor.webuntis.com

Nach Eingabe des Schulnamens gelangen Sie zu folgender Seite:

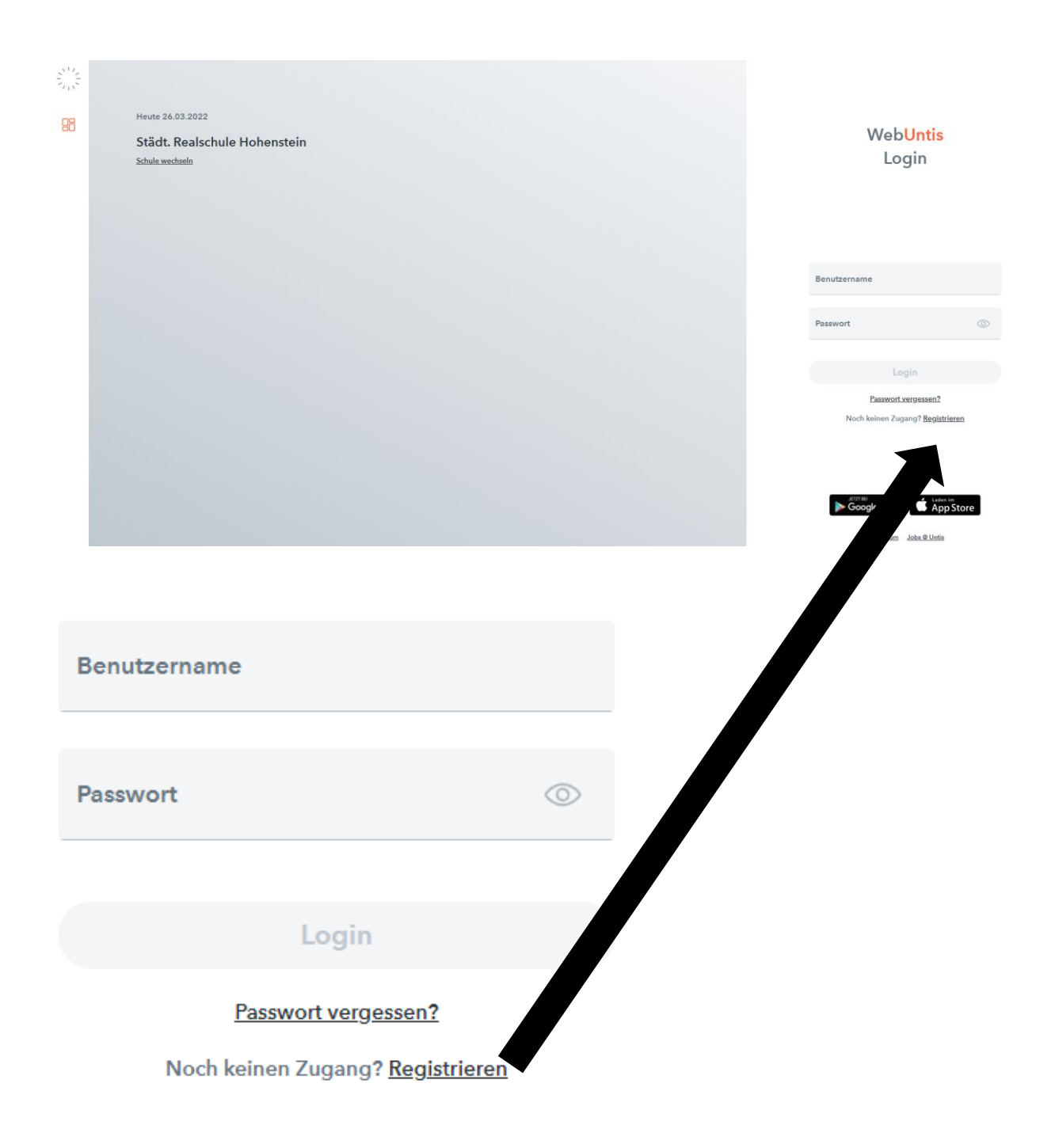

Über den Link "Registrieren" können Sie sich nun selbst in WebUntis registrieren. Hierfür müssen Sie die bei uns an der Schule hinterlegte E-Mail-Adresse eintragen. Bei Übereinstimmung wird Ihnen eine Bestätigungs-E-Mail zugesandt.

Die Registrierung kann nun durch Eingabe des Bestätigungscodes in WebUntis abgeschlossen werden. Abschließend wählen Sie noch ein persönliches Passwort aus und schließen die Registrierung somit ab. Nach der Bestätigung des Buttons "Speichern" können Sie sich unter "Login" mit Ihren Daten im digitalen Klassenbuch anmelden:

- Benutzer = Ihre hinterlegte E-Mail-Adresse
- Passwort = Ihr persönliches Passwort